# <span id="page-0-0"></span>**Set up and sign into Remote Desktop Client (RD Client) for iOS**

### Requirement:

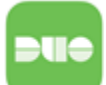

Prior to using Remote Desktop you will need DUO authentication setup.

Prior to being able to connect to Remote Desktop while off campus or working remotely, you will need to be added to the "remote users group" and have DUO enabled first. Please contact Support Services at (561) 237-7979 if you have never used Remote Desktop off campus so we can get the process started for you.

#### Step-by-step guide

1. Locate and tap on the Self Service application.

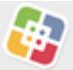

2. In Self Service, you can scroll to or search in the bottom right corner for Microsoft Remote Desktop and install the application.

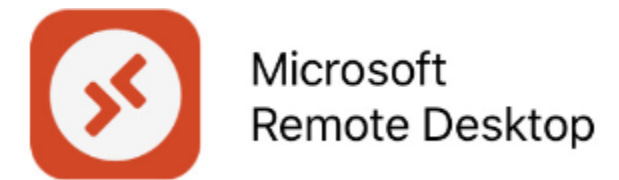

- 3. Once Remote Desktop is installed, open the application and go to the plus + sign in the top right corner and tap on "Add PC".
- 4. Add PC will bring up a new window, where it says PC Name you will enter the following without spaces:

## remote.lynn.edu:8126

5. Friendly name is optional, but you can put your name if you would like ex: jsmith or jsmithsRemoteDesktop. You can leave it blank.

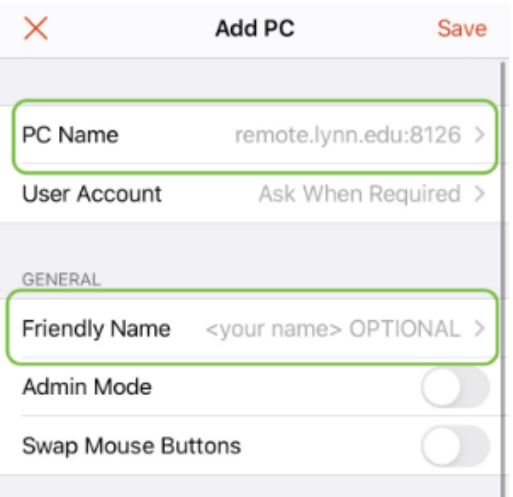

6. Tap Save and it will bring you back to the main window. Tap on the "PC" you just created, and it will prompt you to log in.

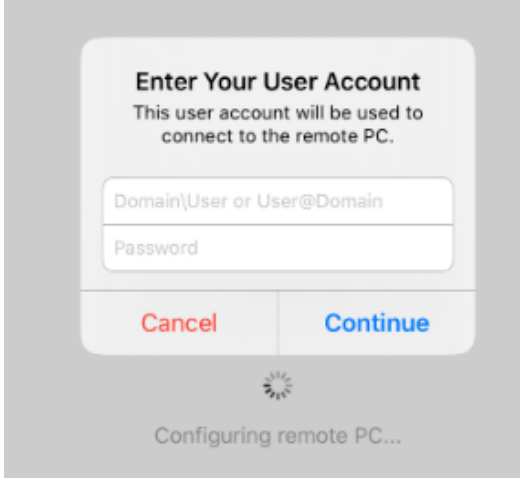

7. Log in with your Lynn credentials, and knights\ is required before your username. Make sure it is a backslash  $\overline{(\ \rangle)}$ . A forward slash ( / )will not work.

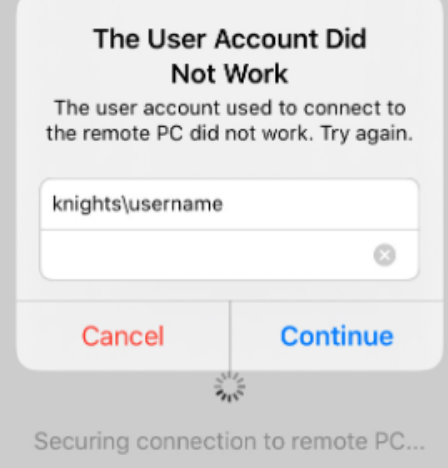

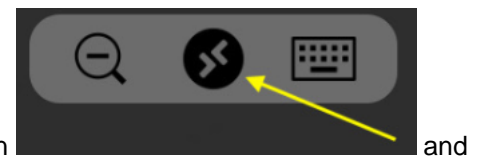

8. To exit or close Remote Desktop, tap on the Remote Desktop icon **and and and and and and and and and and** and

Disconnect All PCs

"Disconnect All PCs"

Some applications may not work properly on Remote Desktop for iOS.

#### Related articles

- [Remote Work Resources](https://kb.lynn.edu/display/ITKBH/Remote+Work+Resources)
- [Set up and sign into Remote Desktop Client \(RD Client\) for iOS](#page-0-0)
- [Connect to Remote Desktop on a PC](https://kb.lynn.edu/display/ITKBH/Connect+to+Remote+Desktop+on+a+PC)
- [BeyondTrust End-User Guide](https://kb.lynn.edu/display/ITKBH/BeyondTrust+End-User+Guide)
- [Set up and sign into Remote Desktop for Mac](https://kb.lynn.edu/display/ITKBH/Set+up+and+sign+into+Remote+Desktop+for+Mac)